**GE Healthcare** 

## Optima EMS ECG Management System XML Import Guideline for Third-Party Device Software Version 1.0 2069773-003 Revision C

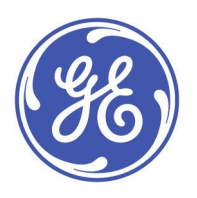

Optiam EMS English © 2012, 2013 General Electric Company. All Rights Reserved.

#### **Publication Information**

The information in this manual applies only to Optima EMS ECG Management System Version 1.0. It does not apply to earlier product versions. Due to continuing product innovation, specifications in this manual are subject to change without notice.

MUSE and MAC are trademarks owned by GE Medical Systems Information Technologies, Inc., a General Electric Company going to market as GE Healthcare. All other trademarks contained herein are the property of their respective owners.

The document part number and revision appear at the bottom of each page. The revision identifies the document's update level. The The extended provision history of this document is summarized in the following table.

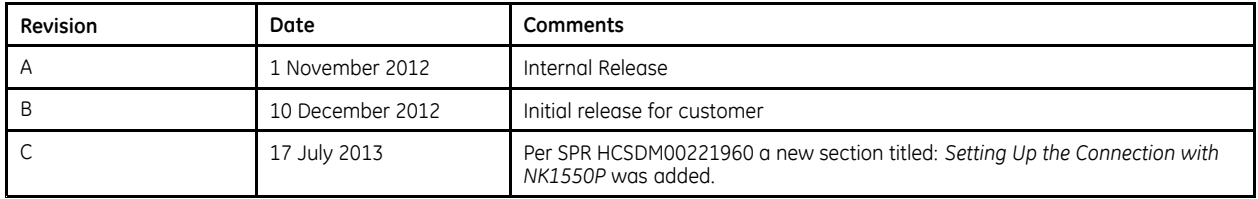

To access other GE Healthcare manuals, go to the Common Documentation Library (CDL), located at http://www.gehealthcare.com/usen/ service/biomed\_tech\_selfservice/services\_user\_doc/products/support.html and click **Cardiology**.

To access Original Equipment Manufacturer (OEM) manuals, go to the device manufacturer's Web site.

#### **Service Manual Language Information**

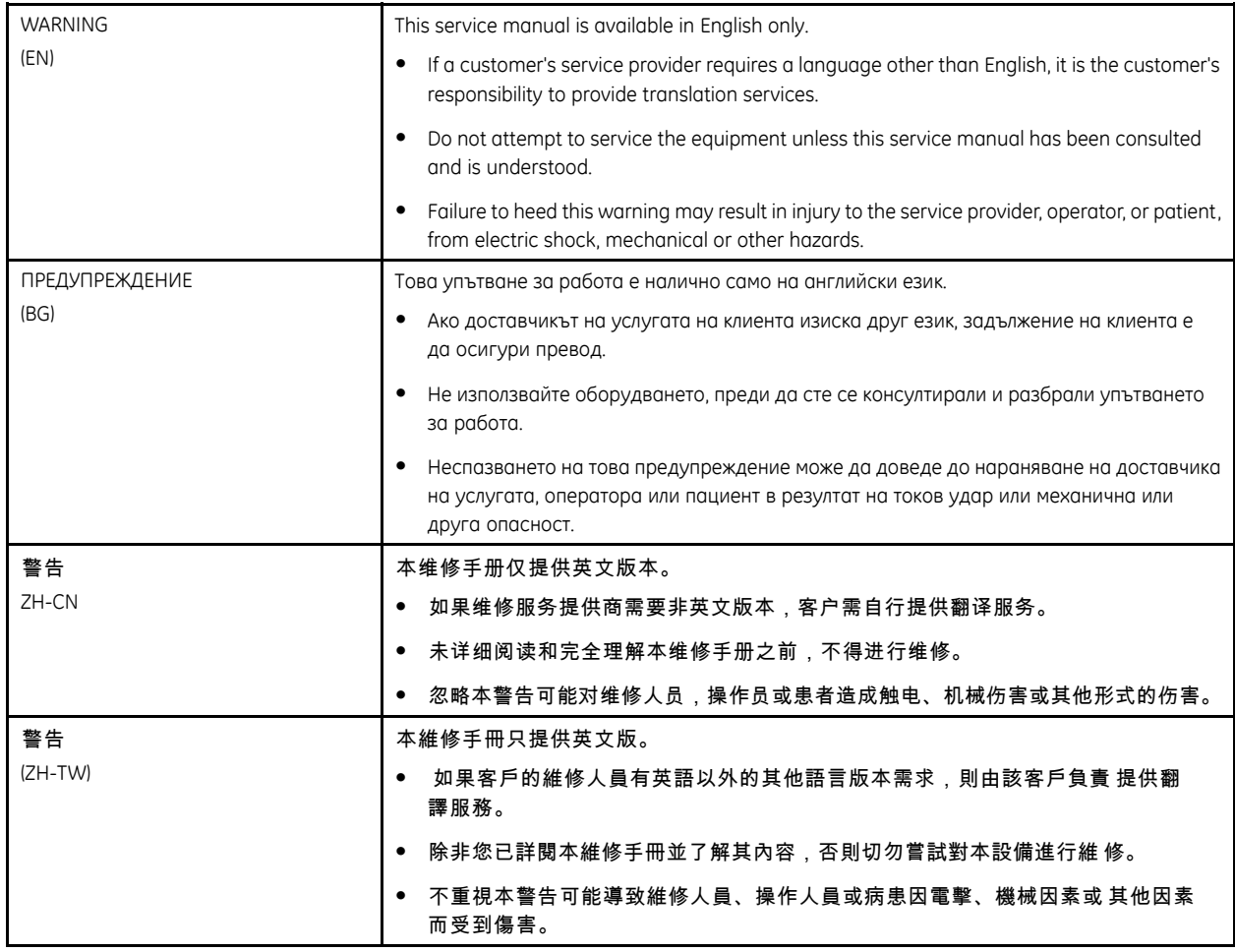

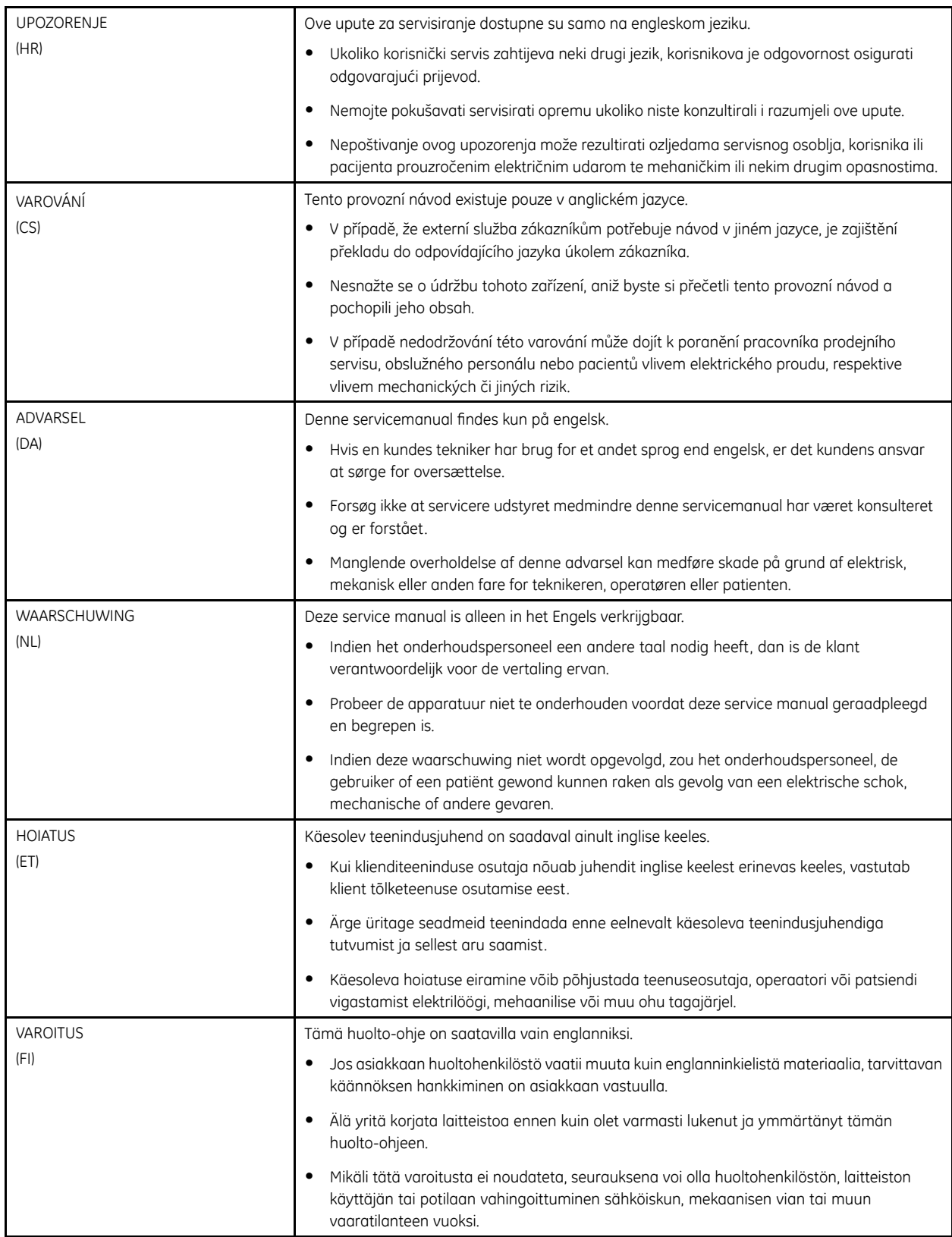

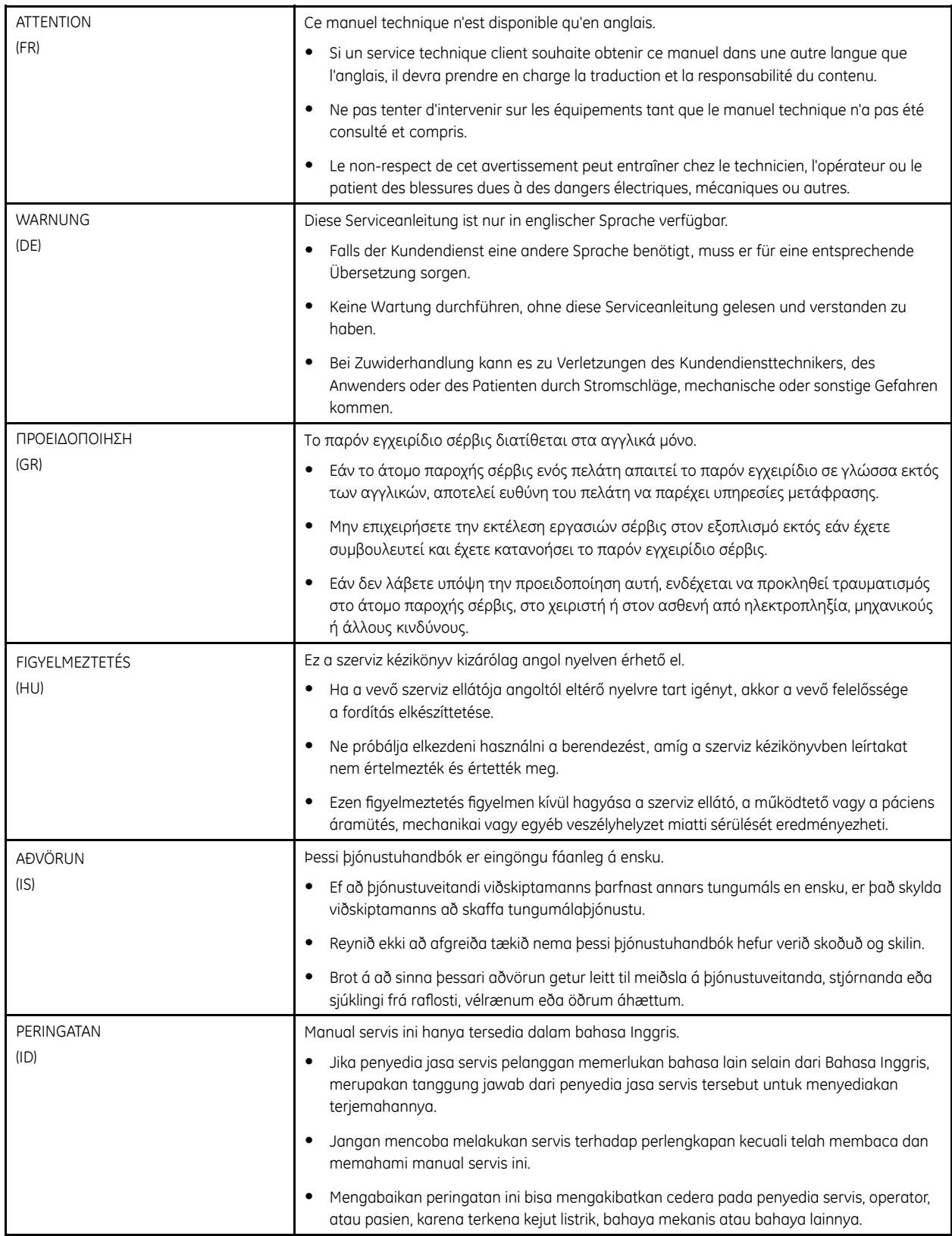

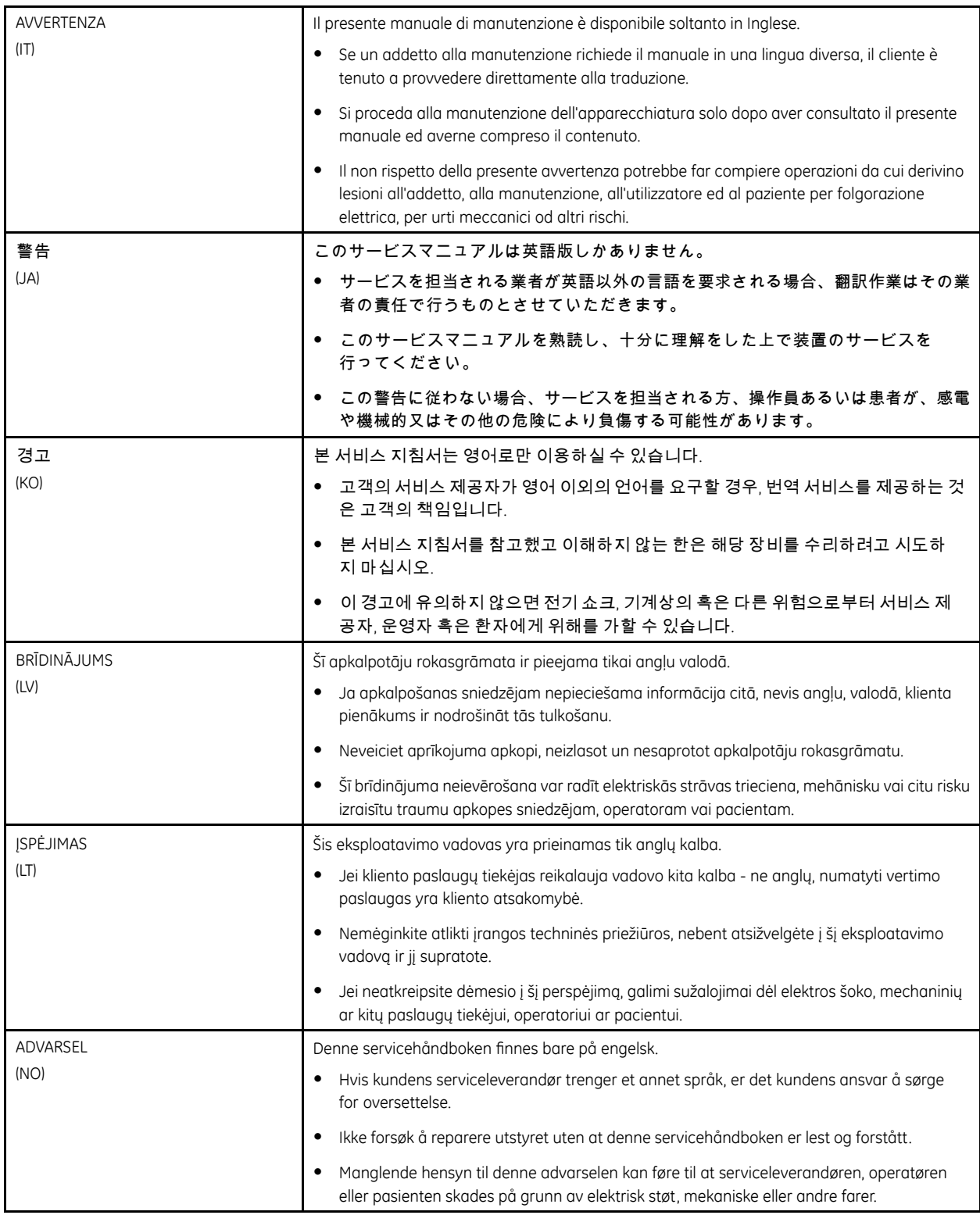

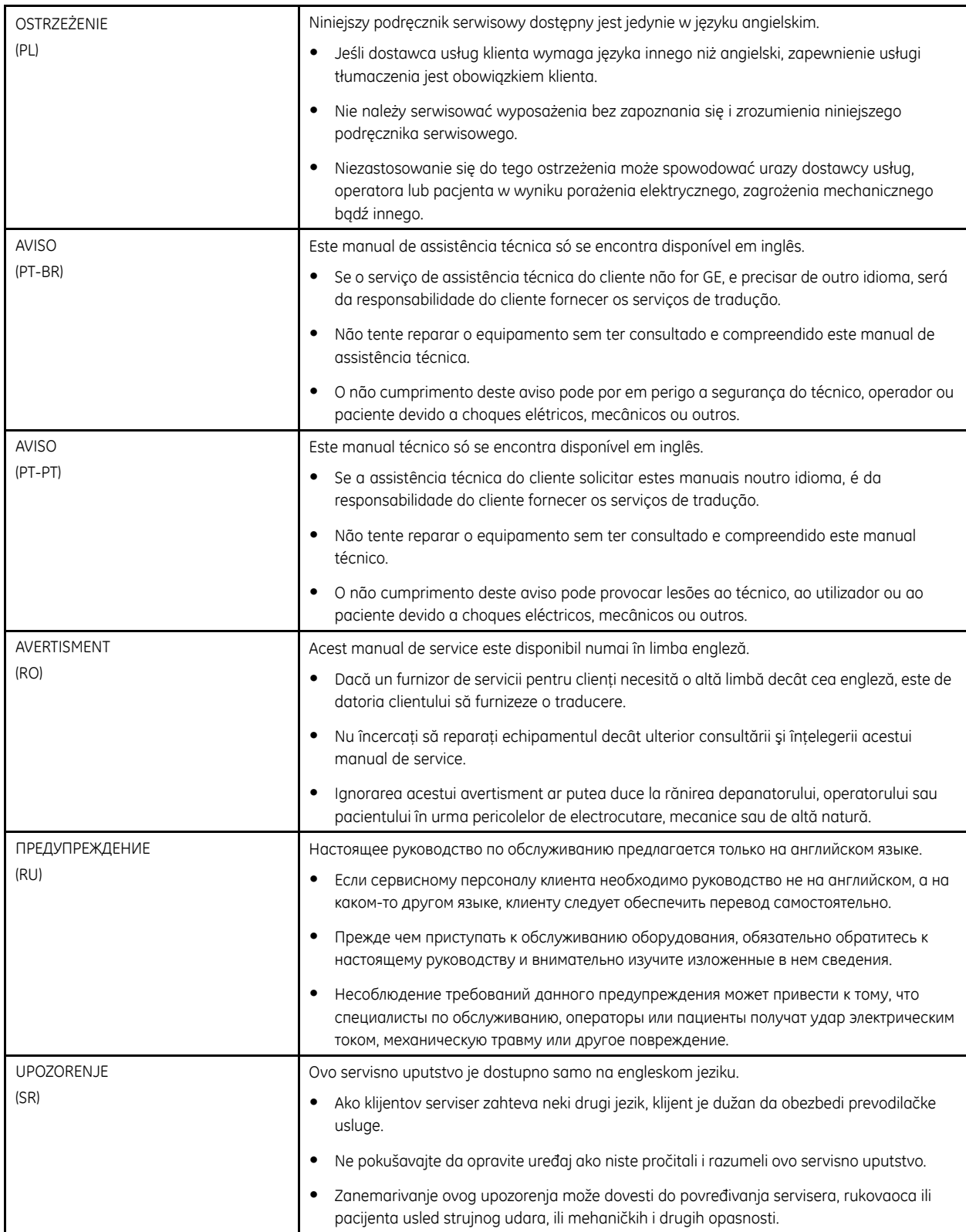

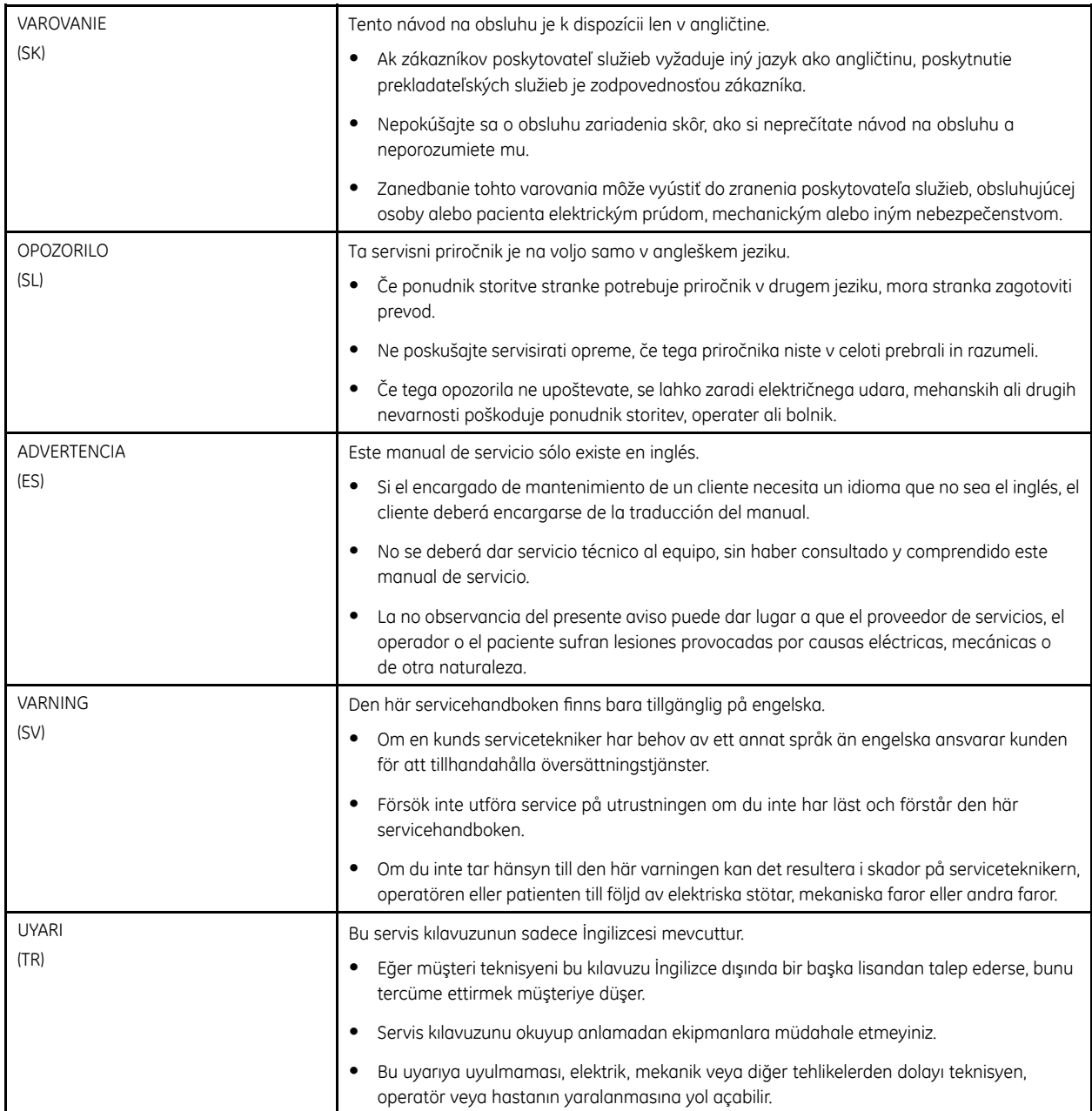

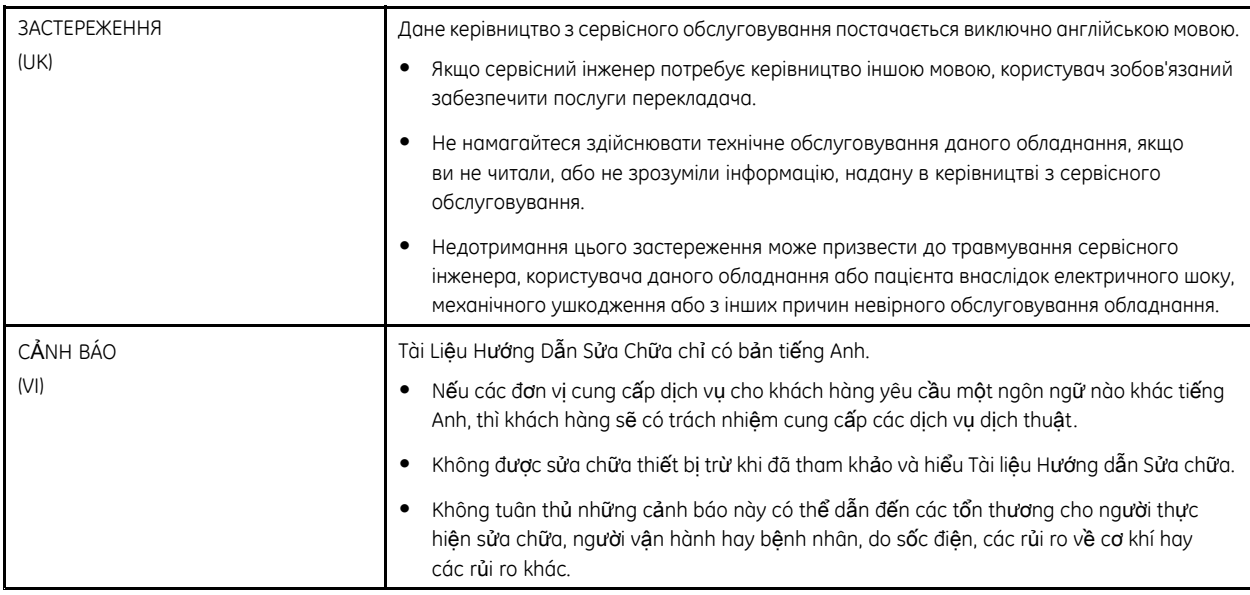

## **Contents**

#### **1 [Introduction](#page-10-0)**

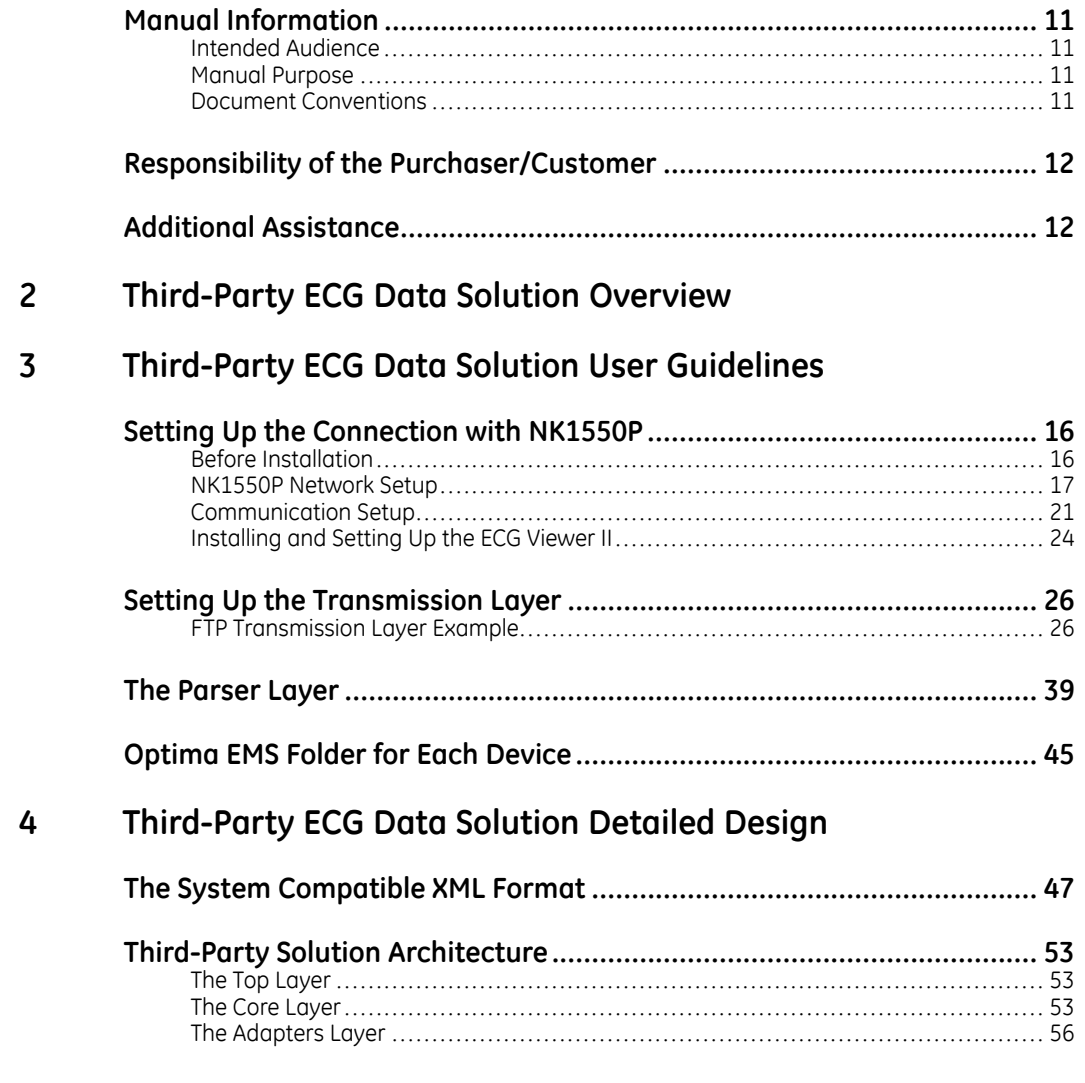

#### **5 Third-Party ECG Data [Extensibility](#page-56-0)**

**1**

## <span id="page-10-0"></span>**Introduction**

This chapter provides general information required for the proper use of the system and this manual. Familiarize yourself with this information before using the system.

## **Manual Information**

This section provides information for the correct use of this manual.

Keep this manual with the equipment at all times and periodically review it. You should request training assistance from GE Healthcare, if needed.

## **Intended Audience**

This manual is intended for use by anyone responsible for importing XML files from third-party device.

## **Manual Purpose**

This manual provides a detailed description of the third-party ECG data solution of the Optima EMS system (also referred to as "the system" throughout this manual).

## **Document Conventions**

This manual uses the following conventions.

#### **Typographical Conventions**

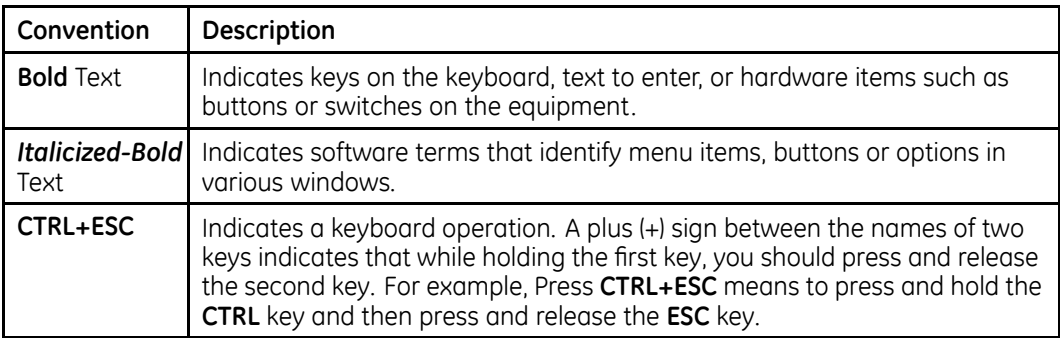

<span id="page-11-0"></span>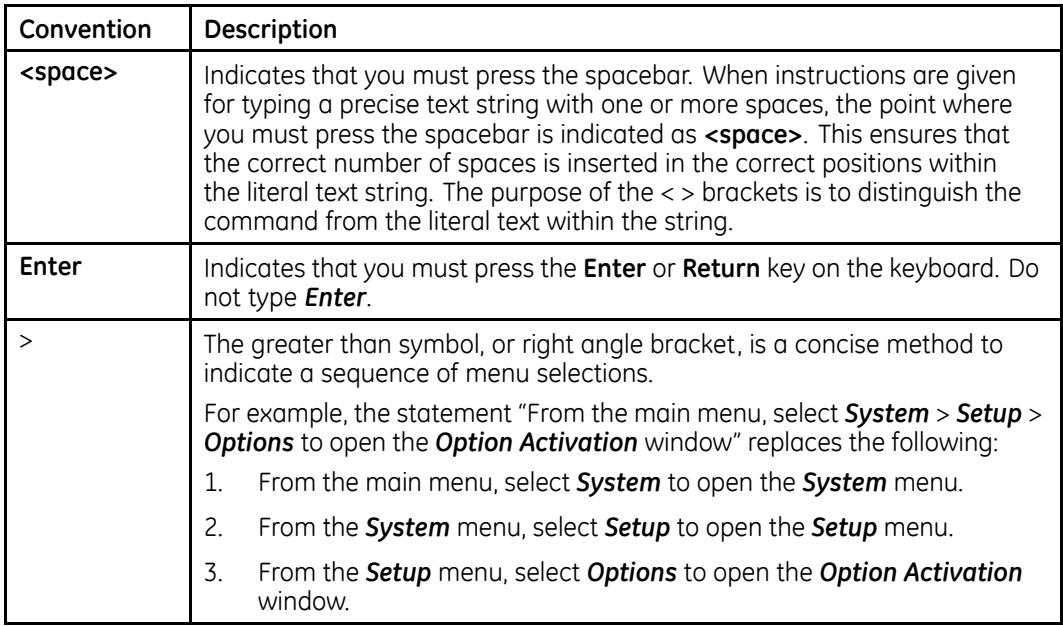

#### **Illustrations**

All illustrations in the manual are provided as examples only. Depending on system configuration, screens in the manual may differ from the screens on your system.

All patient names and data are fictitious. Any similarity to actual persons is coincidental.

#### **Notes**

Notes provide application tips or additional information that, while useful, are not essential to the correct operation of the system. They are called out from the body text through a flag word and indentation, as follows:

#### **NOTE:**

The tip or additional information is indented below the **NOTE** flag word.

## **Responsibility of the Purchaser/Customer**

The customer is responsible for providing appropriate desks, chairs, electrical wall outlets, network connections, analog phone lines, and for locating any of the Optima EMS system components described in this manual in compliance with all local, state or national codes.

## **Additional Assistance**

GE Healthcare maintains a trained staff of application and technical experts to answer questions and respond to issues and problems that may arise during the installation, maintenance, and use of this system.

Contact your local GE Healthcare representative to request additional assistance.

# **2**

## <span id="page-12-0"></span>**Third-Party ECG Data Solution Overview**

Third-party ECG data solution provides the capability to receive data from third-party devices (such as NK devices, Fukuda devices, and so on).

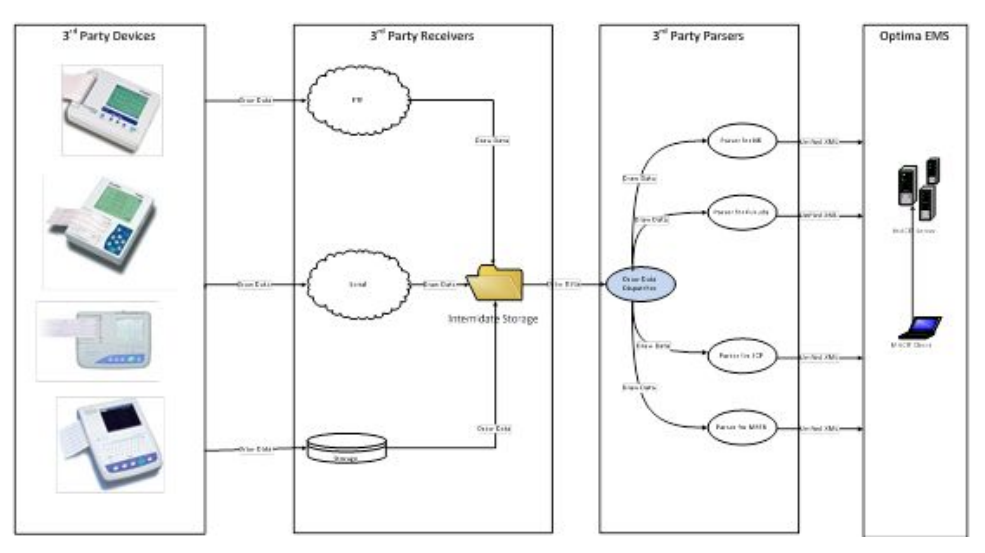

*Solution Overview*

As illustrated in the figure Solution Overview, there are two steps when sending third-party data to the system.

1. Receive data from third-party devices.

The most preferred transmission method is FTP and shared folder. These two methods need no extra proprietary software. Free software could handle the transmission equally well. Serial transmission, in most cases, needs software from device vendors.

2. Convert the received data to the system compatible format and send it to the system.

This step converts data to the system compatible format. The solution includes three parsers, one is dedicate for NK devices, one is dedicate for Fukuda devices, and the last is dedicated to the SCP open format. As will be illustrated in the document, other newly developed parsers could also easily be added to this solution.

**Third-Party ECG Data Solution Overview**

<span id="page-14-0"></span>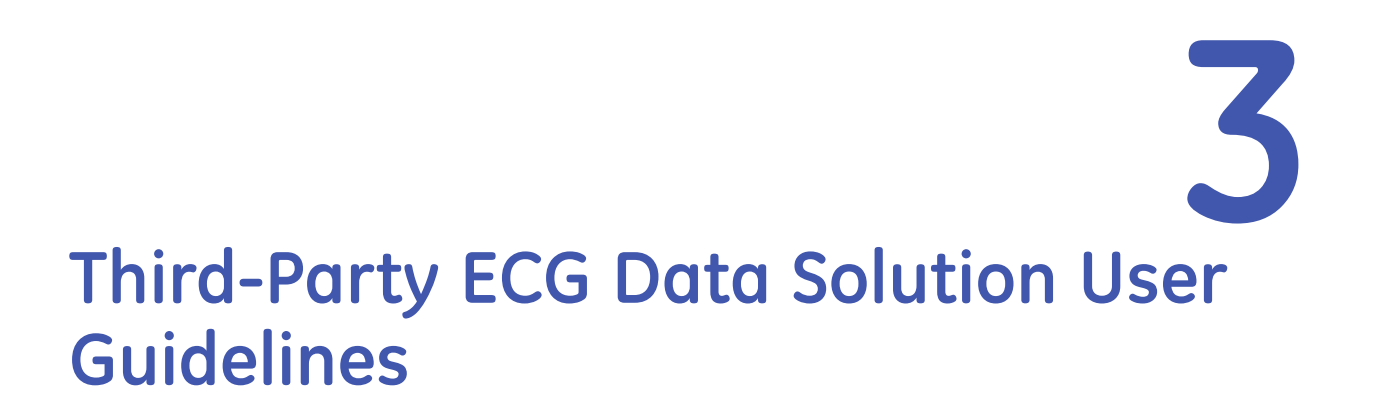

Third-party ECG data solution provides the capability to receive data from third-party devices (such as NK devices, Fukuda devices, and so on).

## <span id="page-15-0"></span>**Setting Up the Connection with NK1550P**

## **Before Installation**

ECG Viewer II is required when connecting to NK1550P.

#### **NOTE:**

ECG Viewer II is compatible with Windows 2000 and Windows XP. If you are using Windows 7, compatible mode is needed during installing.

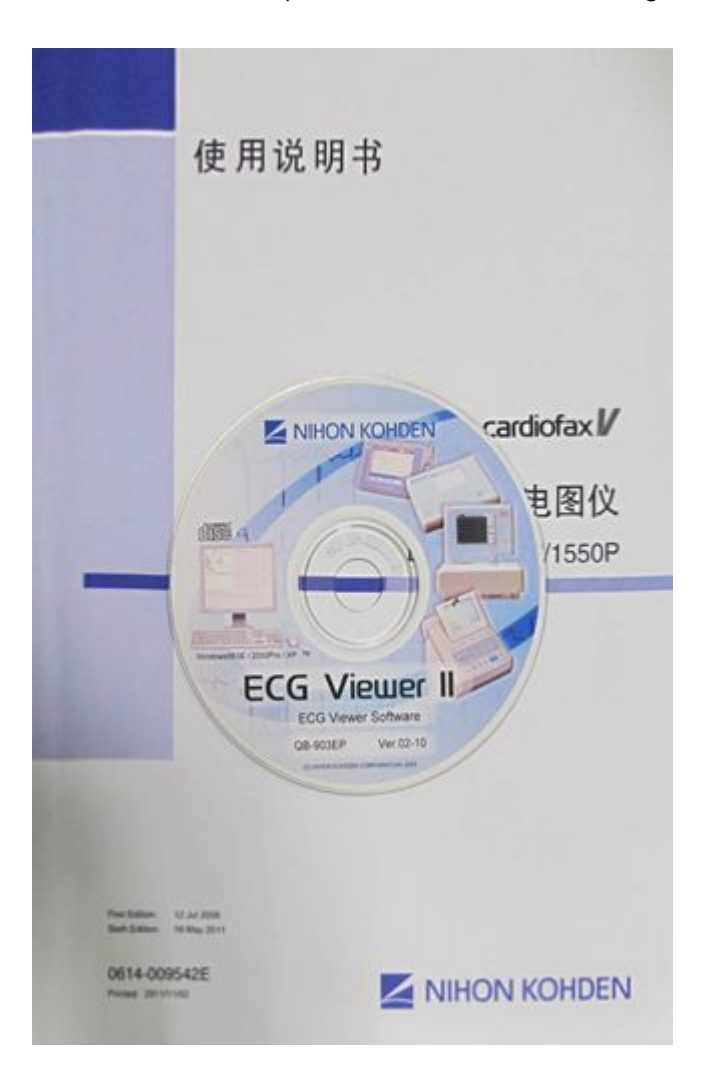

## <span id="page-16-0"></span>**NK1550P Network Setup**

1. From the main window, click **Menu**.

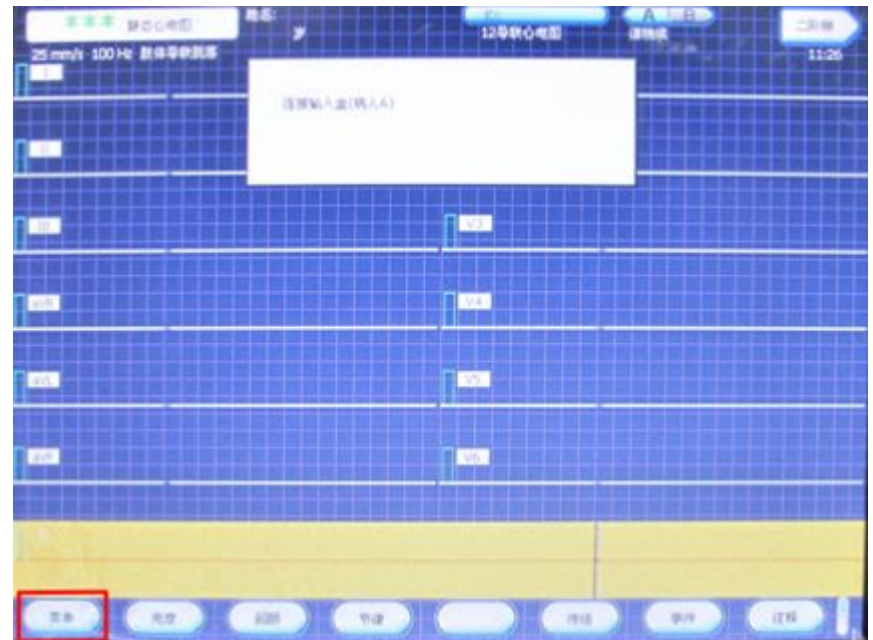

2. Click **System Testing**.

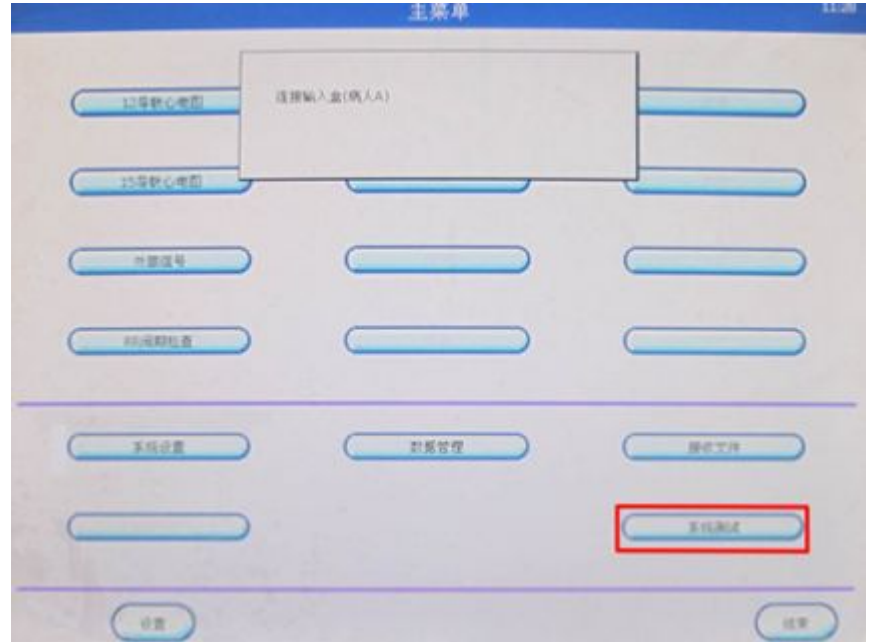

3. Click **Network Setup**.

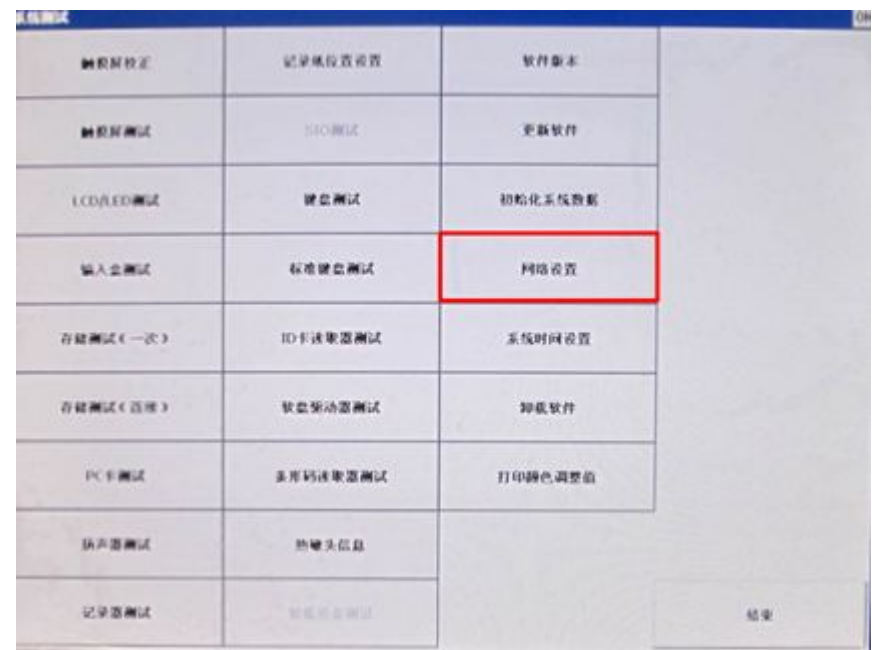

4. Double-click the network adapter.

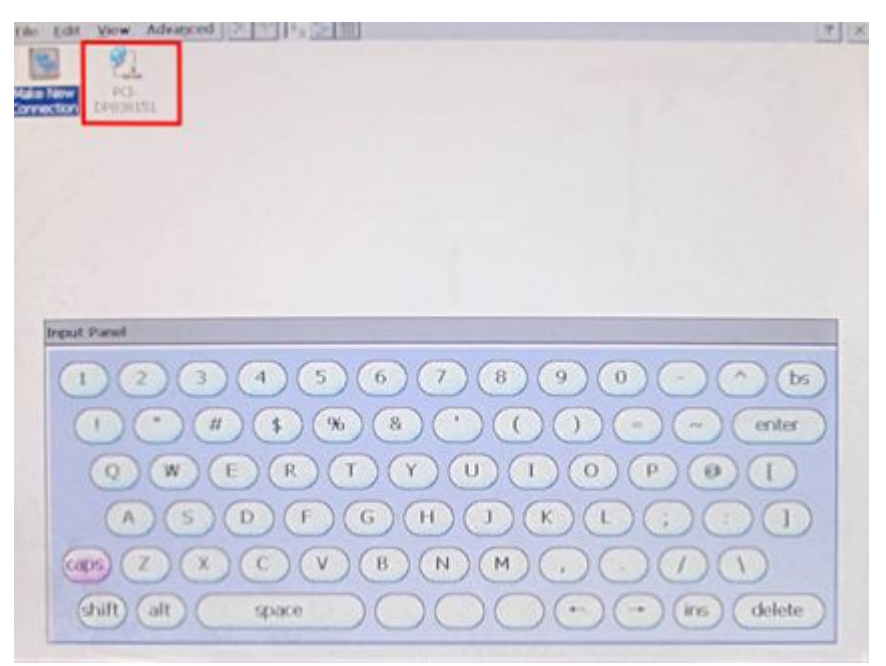

5. Setup the *IP* Address, Subnet Mask, and Default Gateway according to the network environment.

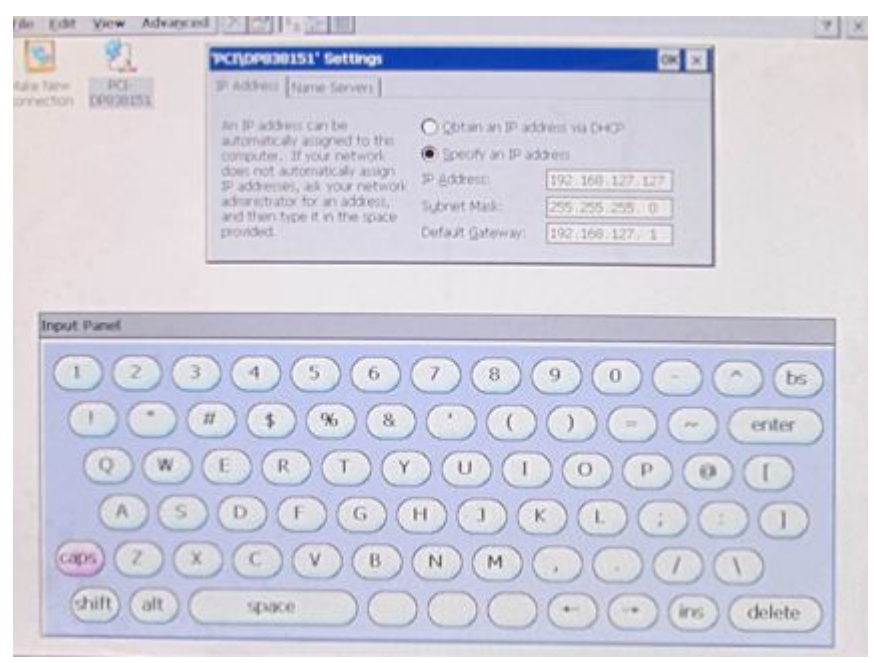

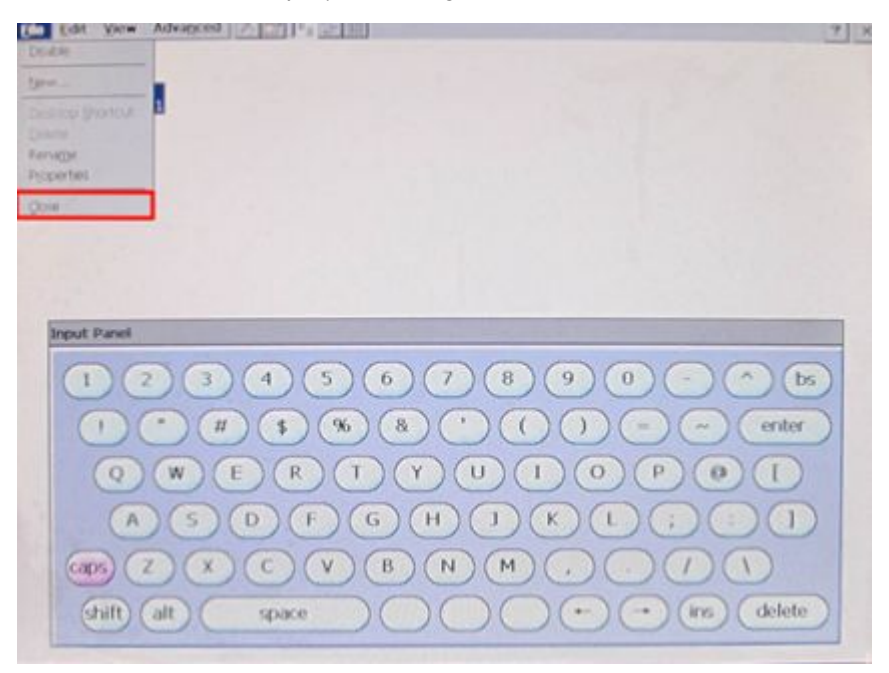

6. Exit the **Network Setup** by selecting **File** > **Close**.

7. Close the **System Testing** by clicking **End** in the **System Testing** window.

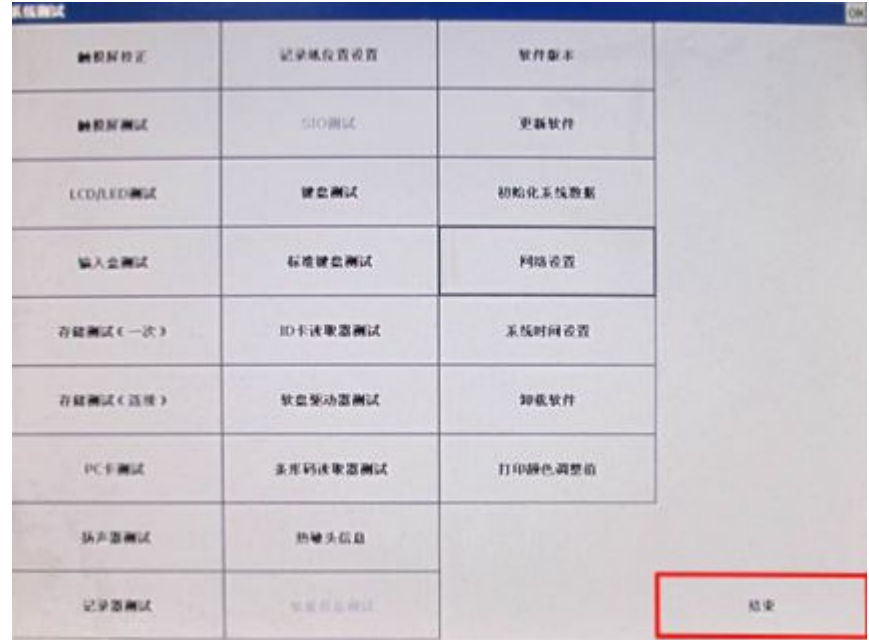

## <span id="page-20-0"></span>**Communication Setup**

1. From the main window, click **Menu**.

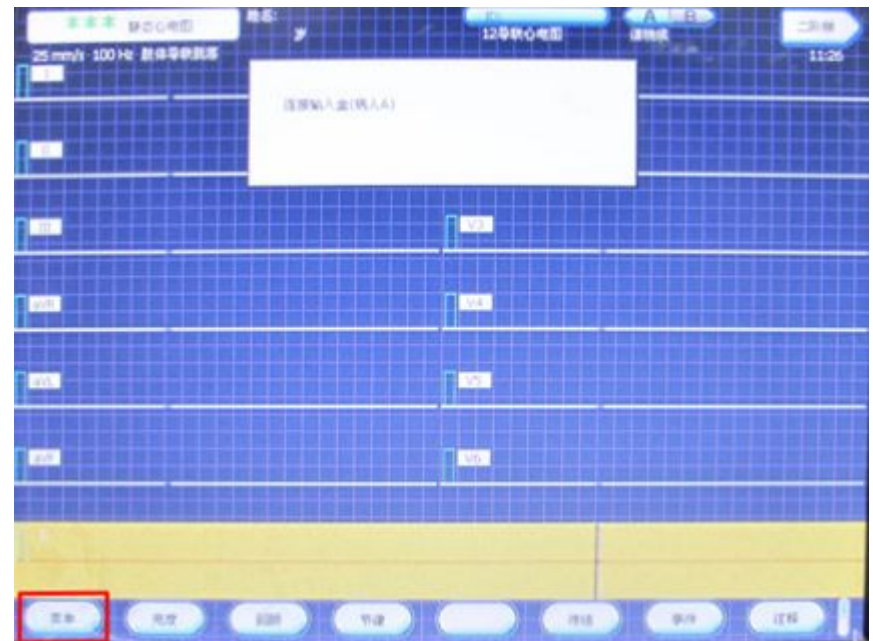

2. Click **System Setup**.

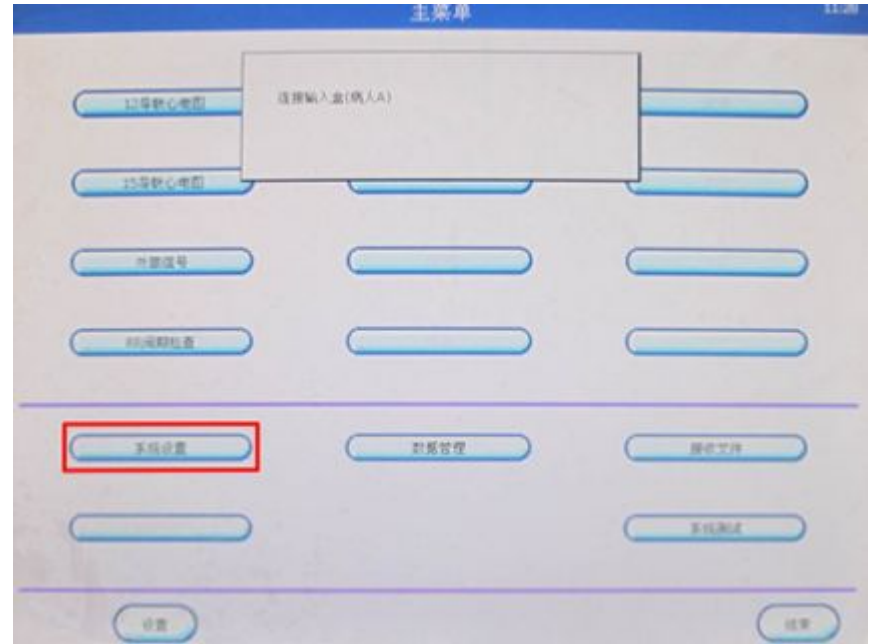

3. Click **Communication Setup**.

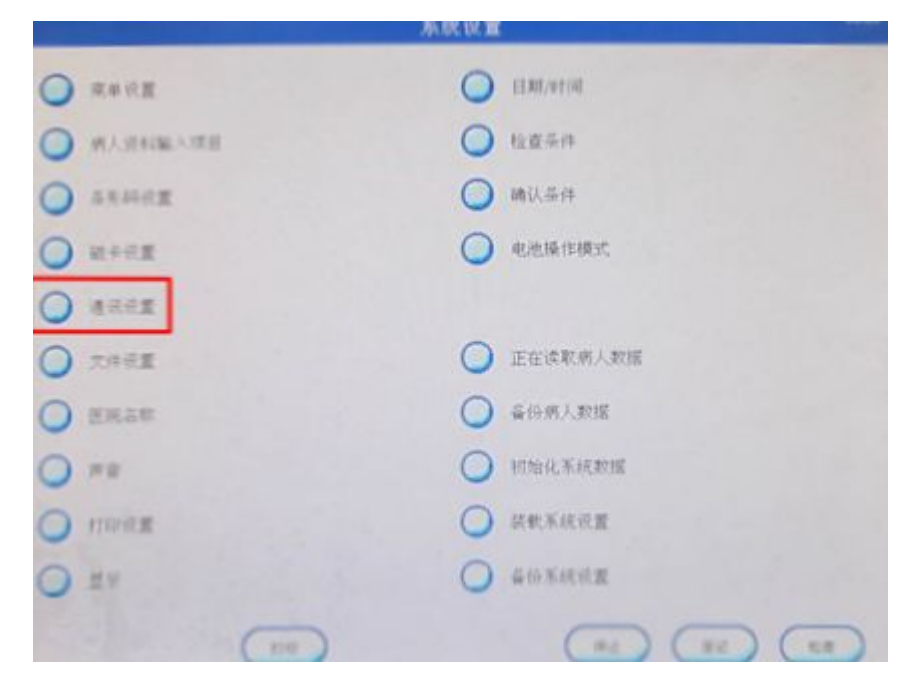

4. Click **Ethernet Setup**.

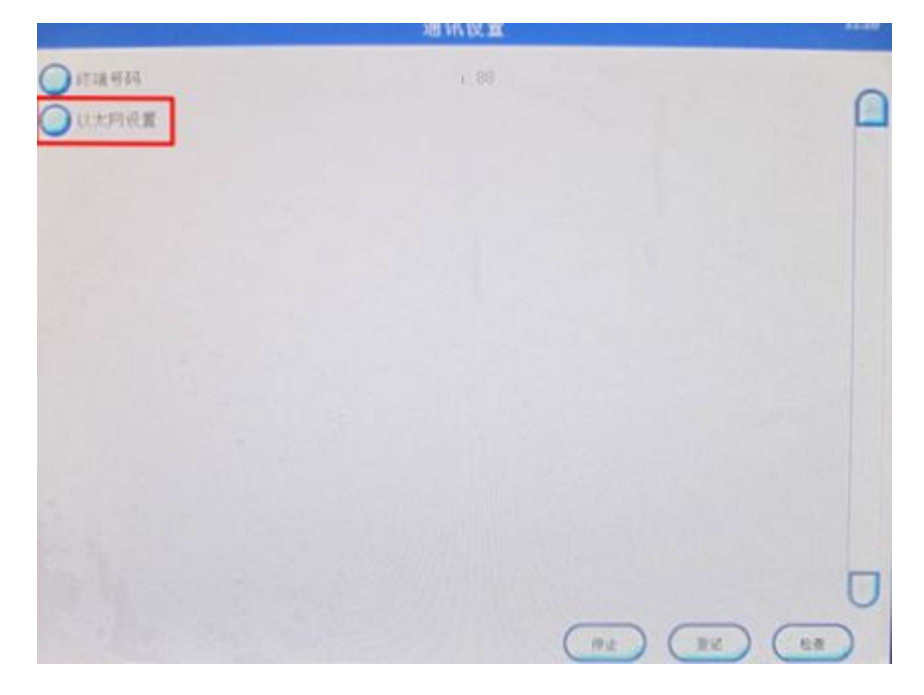

5. Setup the Ethernet according to the following illustrations.

#### **NOTE:**

Enter the Directive Server Address and File Server Address with the IP address of the computer where **ECG Viewer II** is installed.

a. Enter the highlighted information.

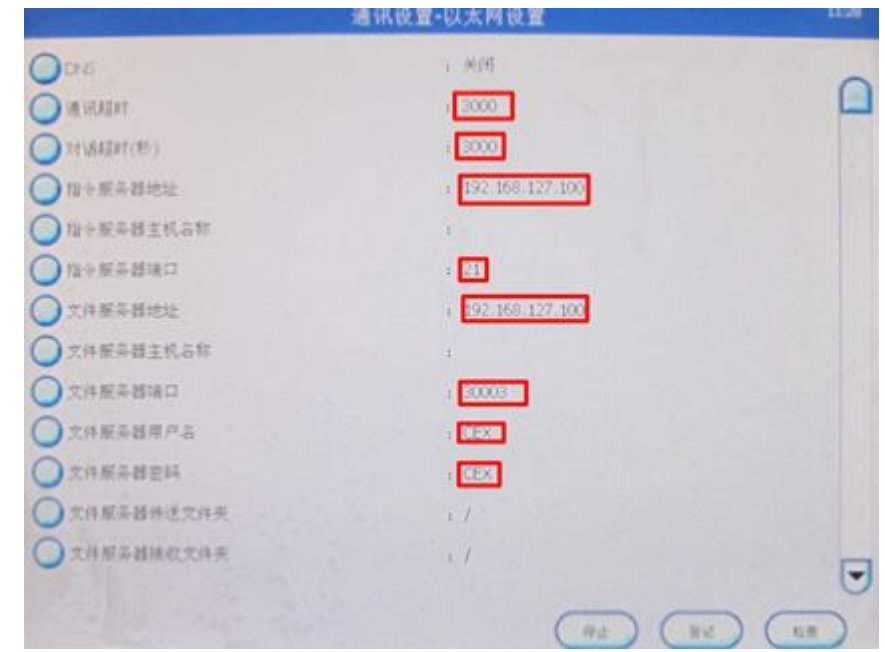

b. Enter the highlighted information.

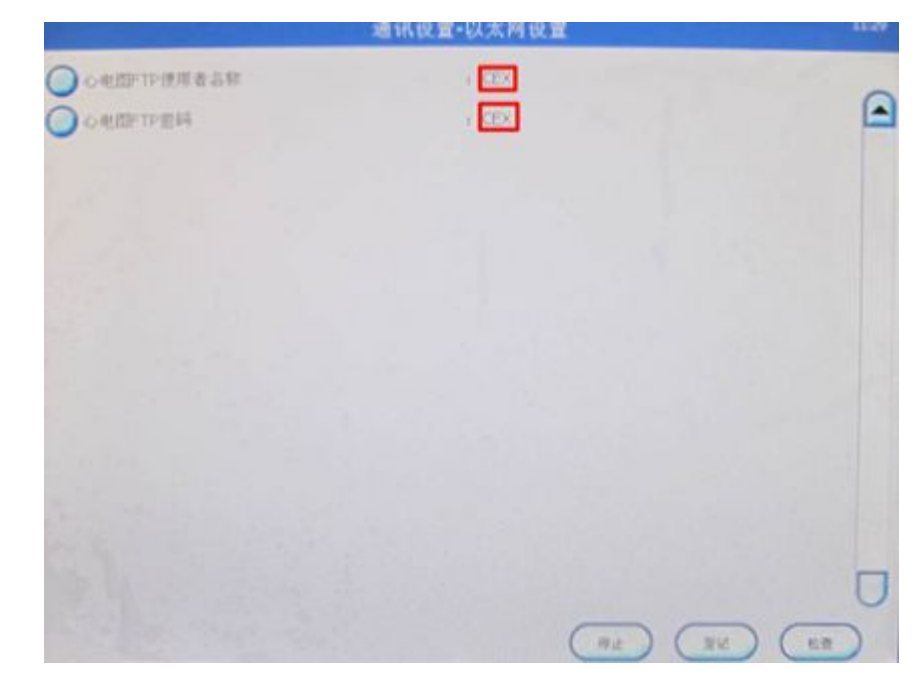

6. Click **Check in** to save and exit.

## <span id="page-23-0"></span>**Installing and Setting Up the ECG Viewer II**

Install the **ECG Viewer II** with the installation CD.

#### **NOTE:**

Some programs of the **ECG Viewer** can be run only when the installation CD remains in the drive.

1. Select the installation directory and run **QB903D**.

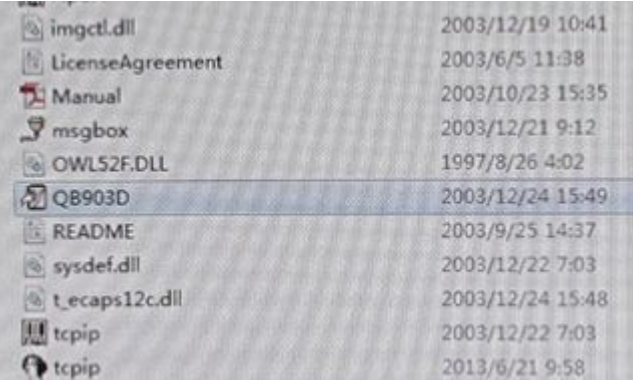

2. Create the Database accordingly.

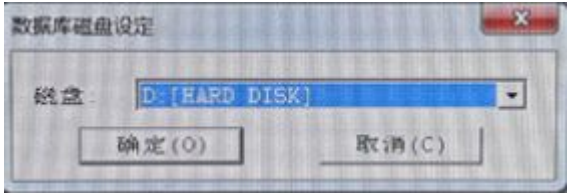

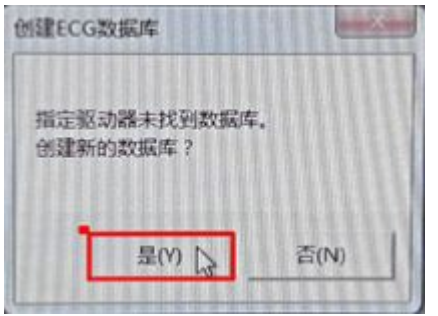

3. Access the *FTP Setup* by selecting *Setup* > *FTP Setup* in the *ECG File Select* window.

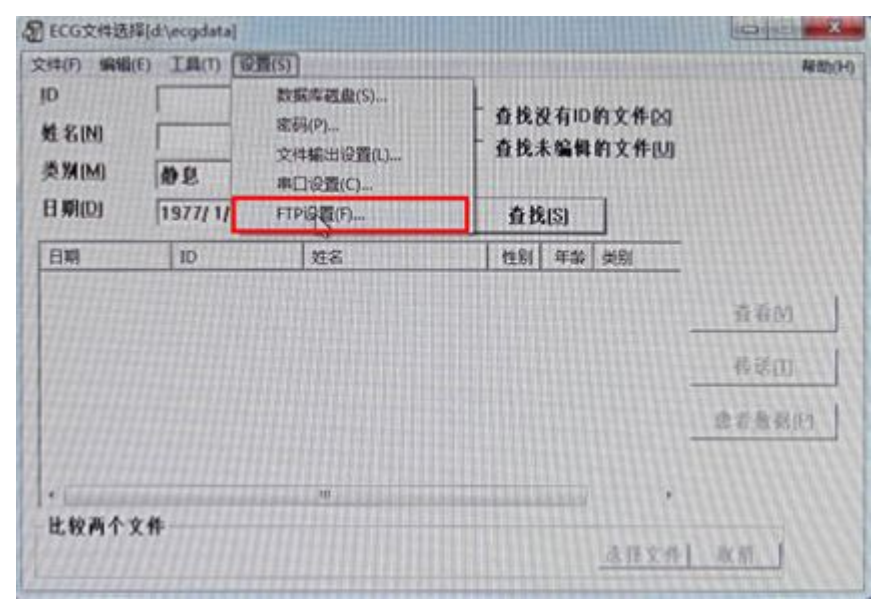

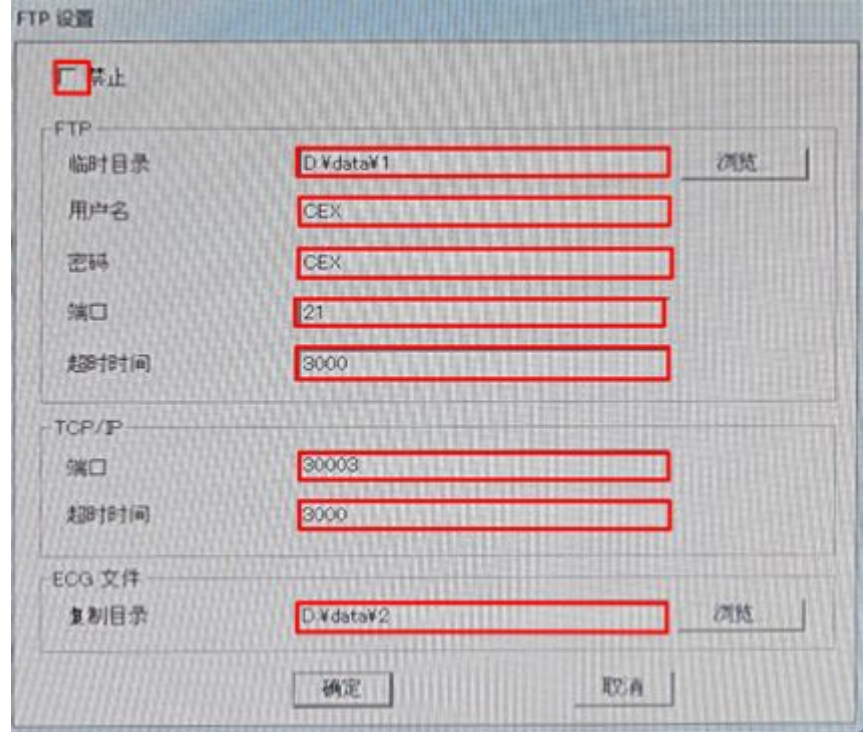

<span id="page-25-0"></span>4. Make the following settings as shown in the following illustration.

5. The FTP window will open, click OK to restart QB903D.

![](_page_25_Picture_4.jpeg)

## **Setting Up the Transmission Layer**

This section demonstrates how to setup the transmission layer used in the third-party ECG Data solution.

## **FTP Transmission Layer Example**

#### **Demonstration Environment**

![](_page_25_Picture_181.jpeg)

#### **Installing the FTP Server**

1. Double-click the FTP server installation.

The **Welcome** window opens.

![](_page_26_Picture_4.jpeg)

2. Click **Next**.

The *License Agreement* window opens.

![](_page_26_Picture_7.jpeg)

3. Select *I* accept the agreement, and click Next. The **Select Destination Location** window opens.

- Setup Quick Easy FTP Server 医二甲酸酯 **Select Destination Location** Where should Quick Easy FTP Server be installed? Setup will install Quick Easy FTP Server into the following folder. To continue, click Next. If you would like to select a different folder, click Browse. Program Files Quick Easy FTP Server Browse... At least 1.7 MB of free disk space is required.  $<$  Back  $N$ end > Cancel
- 4. Click **Browse** to select the location where you want to install the FTP server.

5. Click **Next**.

The **Select Start Menu Folder** window opens.

![](_page_27_Picture_179.jpeg)

- 6. Click **Browse** to select a different folder.
- 7. Click **Next**.

The **Select Additional Tasks** window opens.

If you want to create a desktop icon for this FTP server, select the **Create a**  $\frac{d}{dt}$  *desktop icon* check box.

![](_page_28_Picture_175.jpeg)

#### 8. Click **Next**.

The **Ready to Install** window opens.

![](_page_28_Picture_176.jpeg)

Review the information to make sure it is correct. If you want to make a change, click **Back** and you will go back to the previous windows.

9. Click **Install**.

The installation begins.

![](_page_29_Picture_3.jpeg)

10. After the installation is finished, click OK to finish and exit the installation.

#### **Creating <sup>a</sup> New FTP Server Account**

The first time you run the FTP server, the configuration guide will display.

1. Run the FTP server by double-clicking the FTP server shortcut icon on the desktop.

The **Create a new account** window opens.

2. Type the **User Name**.

![](_page_29_Picture_210.jpeg)

3. Click **Next**.

The **Enter the password** window opens.

- 4. Type the **Password** in the **Password** filed.
- 5. Type the password again to confirm it in the **Confirm Password** field.

![](_page_30_Picture_219.jpeg)

6. Click **Next**.

The **Root Directory for the account** window opens.

7. Click **Browse** to choose the location that you want to make as the Root Directory.

![](_page_30_Picture_220.jpeg)

8. Click **Next**.

The **Permission settings** window opens.

9. Enable all the functions listed in the window by selecting the check boxes next to each function..

![](_page_31_Picture_137.jpeg)

10. Click **Next**.

The **Your account has been created successfully** window opens.

11. Click **Finish** to finish the configuration.

![](_page_31_Picture_6.jpeg)

#### **Starting the Server**

After creating a new FTP server account, the FTP server configuration utility opens automatically.

1. Click **Server Configuration** to open the **Server Configuration** window.

![](_page_32_Picture_169.jpeg)

- 2. Enter the following information:
	- *Server IP*
	- *Server Port*

![](_page_32_Picture_170.jpeg)

3. Start the server by clicking the **Start** button.

![](_page_32_Picture_171.jpeg)

The server is now started.

#### **Configuring the CardiMax FX-7202**

- 1. Power on the CardiMax FX-7202.
- 2. In the Main window, click **Menu**.

![](_page_33_Picture_4.jpeg)

The **Mode Select** window opens.

3. Select **Setup**.

![](_page_33_Picture_7.jpeg)

The **Setup (Menu)** window opens

#### 4. Select File.

![](_page_34_Figure_2.jpeg)

The **Setup (File)** window opens.

5. Enter *ECG Device IP Address* and *HOST IP Address* by clicking the buttons next to the field names.

#### **NOTE:**

The CardiMax FX-7202 does not support DHCP.

The HOST IP address is the IP address of the FTP server.

![](_page_34_Figure_8.jpeg)

#### **Sending Data to the FTP Server**

- 1. Acquire ECG data on the ECG device.
- 2. In the Main window, click **Menu**.

![](_page_35_Picture_4.jpeg)

The **Mode Select** window opens.

3. Select File.

![](_page_35_Picture_7.jpeg)

The *File (Menu)* window opens.

4. Click **Send**.

![](_page_36_Picture_2.jpeg)

The **Sending ECG Data** window opens.

5. Click **Media**.

![](_page_36_Picture_5.jpeg)

The ECG records on the media are listed in the window.

![](_page_37_Picture_1.jpeg)

6. Select the records that you want to send, and click **Send**.

7. A message displays indicating the progress. Wait until all the records have been sent.

![](_page_37_Picture_138.jpeg)

#### **Checking Transmitted Data**

Check the FTP root folder to make sure an ECG file exists.

![](_page_37_Picture_139.jpeg)

## <span id="page-38-0"></span>**The Parser Layer**

The parser layer parses the data from a third-party device, converts it to the system compatible format, and send it to the system server. The parser layer is the core of this solution. It consists of a framework, a configurator, and several parsers.

The configurator modifies the configuration file, which defines how the framework works.

The parsers are each dedicated to a specific device, parsing data from the device.

The framework reads the configuration file, which must be named **ConverterConfig.xml**, loads the parser, and allows everything to work together.

#### **Configuring the Parser**

1. Run the configurator.

The 3rd Party Convert Configurator window opens.

![](_page_38_Picture_278.jpeg)

The configurator has two major functions.

- Defining parsers, which is done in the **Adapters** tab.
- Defining monitors, which is down in the **Monitors** tab.
- 2. At the **Adapters** tab, click **Add**.

![](_page_39_Picture_154.jpeg)

3. Type a new parser name in the **Name** field and click **Load**.

![](_page_39_Picture_155.jpeg)

![](_page_40_Picture_118.jpeg)

4. Select an assembly where there is a parser, such as **FUKUDA2XMLAdapter.dll**.

The parser/adapter in the assembly will be listed.

For example, as indicated in the following figure the *FUKUDA2XMLAdapter.SCPAdapter* DQG *FUKUDA2XMLAdapter.FDAdapter* are listed.

![](_page_40_Picture_119.jpeg)

5. Select the appropriate adapter and click **Add**.

![](_page_41_Picture_81.jpeg)

6. Click the **Monitors** tab, and click **Add**.

![](_page_41_Picture_82.jpeg)

7. Select an Adapter/Parser.

![](_page_42_Picture_163.jpeg)

Add the information to the other fields as follows:

![](_page_42_Picture_164.jpeg)

Each added item will start a thread for converting data.

8. Save the configuration by selecting *File* > **Save**. The saved file name must be *ConverterConfig.xml*.

![](_page_43_Picture_139.jpeg)

#### **Running the Parser**

To run the parser, click the ThirdPartyDataConverter.exe. The following window opens.

![](_page_43_Picture_6.jpeg)

#### <span id="page-44-0"></span>**Transmitting Files**

- 1. Transmit a file from the FUKUDA device.
- 2. Open the **D:\Converted** folder.

If the file transmitted successfully, you will find an XML file similar to the following, in the **D:\Converted** folder:

```
<?xml version="1.0"?>
<RestingECG xmlns:xsi="http://www.w3.org/2001/XMLSchema-instance" xmlns:xsd="http://ww
 <Patient id="1234567890123456" name="123456789012345678901234" gender="Male" ageUnite<br><Device vender="Fukuda" module="CardiMaxFX7202" serial="00201" />
  <Measurements atrialRate="60" ventRate="60" sysBp="12" diaBp="13" prInterval="166" g:
  <WaveData>
   <Summary precesion="4.88" sampleRate="500" rhythmsDuration="10" />
    <Medians>
      1 - 2 - 7 - 11 - 14 - 18 - 14 - 8 - 6 - 3 \cdot 0 - 2 - 7 - 10 - 14 - 19 - 15 - 8 - 6 - 2 \cdot 1 - 2 - 7 - 10 - 15 - 18-2 2 -1 -6 -8 -11 -15 -10 -2 0 5 11 7 2 0 -1 -4 0 6 9 13 18 13 7 4 1 -2 0 7 9 12 15 1
-7 -4 -1 2 0 -6 -10 -14 -20 -17 -13 -13 -12 -9 -16 -23 -20 -13 -5 11 33 51 69 87 95 1
-20 -17 -9 -5 -1 3 0 -6 -10 -14 -18 -13 -6 -2 0 3 0 -5 -8 -11 -15 -10 -3 -1 1 5 1 -320 23 28 24 17 14 11 5 9 14 16 18 22 18 11 6 2 -2 -1 3 3 6 9 4 -2 -6 -10 -15 -12 -6 -
-1 - 7 - 10 - 13 - 17 - 13 - 7 - 4 - 2 2 - 1 - 7 - 10 - 13 - 18 - 14 - 8 - 5 - 3 1 - 1 - 6 - 10 - 13 - 18 - 1-3 0 -2 -7 -10 -13 -18 -15 -9 -6 -3 1 -1 -7 -10 -14 -19 -15 -9 -5 -2 1 -1 -7 -11 -15 -;
```
## **Optima EMS Folder for Each Device**

A device needs to be configured before any acquisition work is done.

The system server will create a folder for each device under the current site's folder.

For example, a folder on the server named **D:\somefolder** with the shared name of **MACIT ECG Data** on the **Minhang** site, should have a folder named *D:\somefolder\Minhang* on the Minhang site.

If the device **p1025** is added to the **Minhang** site, there will be a folder named *D*:\somefolder\Minhang\p1025. This folder is where the data from p1025 will be stored and all data going into that folder will be coming from the device **p1025**.

It is the configurator's responsibility to route the converted xml file to the correct folder.

**Third-Party ECG Data Solution User Guidelines**

![](_page_46_Picture_0.jpeg)

## <span id="page-46-0"></span>**Third-Party ECG Data Solution Detailed Design**

## **The System Compatible XML Format**

This XML format is the data convention between the system and any third-party system. The system can process data from any system as long as it supports the Compatible XML Format.

Following is the XML format schema.

<? xml version="1.0" encoding="utf-8"?>

<xs:schema attributeFormDefault="unqualified" elementFormDefault="qualified" xmlns:xs="http://www.w3.org/2001/XMLSchema>

<xs:element name="RestingECG">

<xs:complexType>

<xs:sequence>

<xs:element name="Patient" minOccurs="1" maxOccurs="1">

<xs:complexType>

<xs:attribute name="id" type="xs:string" use="optional" /> <xs:attribute name="name" type="xs:string" use="optional" /> <xs:attribute name="gender" type="xs:string" use="optional" /> <xs:attribute name="ageUnit" type="xs:string" use="optional" /> <xs:attribute name="age" type="xs:unsignedInt" use="optional" /> <xs:attribute name="height" type="xs:unsignedInt" use="optional" />

<xs:attribute name="weight" type="xs:unsignedInt" use="optional" />

</xs:complexType>

</xs:element>

<xs:element name="Device" minOccurs="1" maxOccurs="1"> <xs:complexType>

<xs: attribute name="vender" type="xs: string" use="required" /> <xs:attribute name="module" type="xs:string" use="required" /> <xs:attribute name="serial" type="xs:string" use="required" /> </xs:complexType>

</xs:element>

<xs:element name="DiagnosisResult" minOccurs="0" maxOccurs="1">

<xs:complexType>

<xs:attribute name="text" type="xs:string" use="required" />

</xs:complexType>

</xs:element>

<xs:element name="Measurements" minOccurs="0" maxOccurs="1">

<xs:complexType>

<xs:attribute name="atrialRate" type="xs:unsignedShort" use="optional" /> <xs:attribute name="ventRate" type="xs:unsignedShort" use="optional" /> <xs:attribute name="pOn" type="xs:unsignedShort" use="optional" /> <xs:attribute name="pOff" type="xs:unsignedShort" use="optional" /> <xs:attribute name="gOn" type="xs:unsignedShort" use="optional" /> <xs:attribute name="gOff" type="xs:unsignedShort" use="optional" /> <xs:attribute name="tOff" type="xs:unsignedShort" use="optional" /> <xs:attribute name="sysBp" type="xs:unsignedShort" use="optional" /> <xs:attribute name="diaBp" type="xs:unsignedShort" use="optional" /> <xs:attribute name="printerval" type="xs:unsignedShort" use="optional" /> <xs:attribute name="grsDuration" type="xs:unsignedShort" use="optional" /> <xs:attribute name="gtInterval" type="xs:unsignedShort" use="optional" /> <xs:attribute name="qtc" type="xs:unsignedShort" use="optional" /> <xs:attribute name="qtcFred" type="xs:unsignedShort" use="optional" /> <xs:attribute name="qtcFram" type="xs:unsignedShort" use="optional" /> <xs:attribute name="pAxis" type="xs:short" use="optional" /> <xs:attribute name="rAxis" type="xs:short" use="optional" /> <xs:attribute name="tAxis" type="xs:short" use="optional" /> <xs:attribute name="qrsCount" type="xs:unsignedShort" use="optional" />

</xs:complexType>

</xs:element>

<xs:element.name="WaveData" minOccurs="1" maxOccurs="1">

<xs:complexType>

<xs:sequence>

<xs:element name="Summary" minOccurs="1" maxOccurs="1">

<xs:complexType>

<xs:attribute name="precesion" type="xs:decimal" use="required" /> <xs:attribute name="sampleRate" type="xs:unsignedShort" use="required"  $/$ 

<xs:attribute name="rhythmsDuration" type="xs:unsignedShort"  $use="regular  $\rightarrow$$ 

<xs:attribute name="lowPassFilter" type="xs:double" use="optional" /> <xs:attribute name="hightPassFilter" type="xs:double" use="optional" />

</xs:complexType>

#### </xselement>

<xs:element name="Medians" minOccurs="0" maxOccurs="1">

<xs:complexType>

<xs:sequence>

<xs:element minOccurs="8" maxOccurs="12" name="Lead">

<xs:complexType>

<xs:attribute name="id" type="xs:string" use="required" /> <xs:attribute name="samples" type="xs:unsignedShort" use="required" />

<xs:attribute name="value" type="xs:string" use="required" />

</xs:complexType>

</xs:element>

</xs:sequence>

</xs:complexType>

</xs:element>

<xs:element name="Rhythms" minOccurs="1" maxOccurs="1">

<xs:complexType>

<xs:sequence>

<xs:element minOccurs="8" maxOccurs="12" name="Lead">

<xs:complexType>

<xs:attribute name="id" type="xs:string" use="required" />

<xs:attribute name="samples" type="xs:unsignedShort"  $use="regular  $\rightarrow$$ 

<xs:attribute name="value" type="xs:string" use="required" />

</xs:complexType>

</xs:element>

</xs:sequence>

</xs:complexType>

</xs:element>

</xs:sequence>

</xs:complexType>

</xs:element>

</xs:sequence>

<xs:attribute name="acquiredDateTime" type="xs:dateTime" use="optional"/>

</xs:complexType>

</xs:element>

</xs:schema>

#### **Schema Definitions**

![](_page_49_Picture_408.jpeg)

#### **Schema Definitions (cont'd.)**

![](_page_50_Picture_475.jpeg)

Available lead IDs in the system are: (All lead IDs are case-sensitive).

#### **Lead ID Definition**

![](_page_51_Picture_437.jpeg)

![](_page_52_Picture_456.jpeg)

#### <span id="page-52-0"></span>**Lead ID Definition (cont'd.)**

## **Third-Party Solution Architecture**

The following figure is the architecture of the third-party ECG data solution.

![](_page_52_Figure_5.jpeg)

## **The Top Layer**

The top layer is the transmission layer responsible for receiving data from third-party devices. The methods for receiving data in this solution are general FTP, shared folder. and external storage (SD Card, USB Disk, and so on). The serial line approach needs specialized software support, which is generally bundled with devices.

## **The Core Layer**

The middle layer is the core part of this solution, it contains three parts: the configuration, the configurator, and the converters.

The configuration reads and writes the configuration file. Configurator modifies the configuration files. Converters are organized by the rules in configuration files and converts the third-party data.

The configuration file schema is as follows:

<? xml version="1.0" encoding="utf-8"?>

<xs:schema xmlns:xsi="http://www.w3.org/2001/XMLSchema-instance" xmlns:xsd="http://www.w3.org/2001/XMLSchema" xmlns:xs="http://www.w3.org/2001/ XMLSchema" attributeFormDefault="unqualified" elementFormDefault="qualified" targetNamespace="http://parser.3rdParty.com">

<xsd:element name="Configuration">

<xsd:complexType>

<xsd:sequence>

<xsd:element name="Adapters">

<xsd:complexType>

<xsd:sequence>

<xsd:element name="Adapter">

<xsd:complexType>

<xsd:attribute name="Name" type="xsd:string" use="required" />

<xsd:attribute name="Assembly" type="xsd:string" use="required" />

<xsd:attribute name="Type" type="xsd:string" use="required" />

</xsd:complexType>

</xsd:element>

</xsd:sequence>

</xsd:complexType>

</xsd:element>

<xsd:element name="Monitors">

<xsd:complexType>

<xsd:sequence>

<xsd:element name="Monitor">

<xsd:complexType>

<xsd:attribute name="Adapter" type="xsd:string" use="required" /> <xsd:attribute name="Source" type="xsd:string" use="required" />

<xsd:attribute name="Dest" type="xsd:string" use="required" />

<xsd:attribute name="Vender" type="xsd:string" use="required" />

<xsd:attribute name="Module" type="xsd:string" use="required" />

<xsd:attribute name="Serial" type="xsd:unsignedByte" use="required" />

</xsd:complexType>

</xsd:element>

</xsd:sequence>

</xsd:complexType>

</xsd:element>

- </xsd:sequence>
- </xsd:complexType>
- </xsd:element>
- </xs:schema>

There are two elements in the configuration file: **Adapters** and **Monitors**.

Adapters describe the adapters which will be created. Monitors describe the monitoring threads that will be created.

Adapters and Monitors are related to the Adapter.Name and Monitor.Adapter attributes.

Following is a sample of a configuration file. This configuration indicates there is a monitoring thread, which makes use of the NKType2 adapter, and monitoring the *D:\Source* folder. If there are any files in the *D:\Source* folder, the monitor will try to convert it to the system compatible XML file and then save the XML file to **D:\dest** folder

<? xml version="1.0" encoding="utf-8"?> <Configuration xmlns="http://parser.3rdParty.com">

<Adapters>

```
<Adapter Name="NKType2" Assembly="NK2XMLAdapter.dll" Type=
"NK2XMLAdapter.Adapter" />
```
</Adapters>

<Monitors>

```
<Monitor Adapter="NKType2" Source="D:\Source" Dest="d:\Dest" Vender="NK"
Module="P1025" Serial="12345"
```
</Monitors>

</Configuration>

#### **Configuration File Schema Descriptions**

![](_page_54_Picture_427.jpeg)

#### <span id="page-55-0"></span>**Configuration File Schema Descriptions (cont'd.)**

![](_page_55_Picture_348.jpeg)

## **The Adapters Layer**

The Adapters layer provides flexibility that it could be extended by arbitrary adapters. To achieve this flexibility a configuration file, a configurator, and dependency injection technology are employed.

All adapters will need to implement the following interface.

public interface IAdapter

 $\{$ 

string ToXML(string rawFileName);

`

This interface converts third-party data to the system compatible XML format.

## <span id="page-56-0"></span>**5 Third-Party ECG Data Extensibility**

To add an additional adapter, perform the following procedure:

- 1. Develop an adapter which implements the IAdapter interface. (For developer only).
- 2. Copy the assembly containing the adapter to the install path.
- 3. Run the configurator, and open the existing configuration file.
- 4. Use the adapter editor to load the newly added assembly.
- 5. Add an adaptername, the adapter, and set the assembly and type.
- 6. Use the monitor editor to add a monitor. Set the adapter filed to the newly added adapter, and set the source and destination folder according to the requirement.
- 7. Save the configuration file.
- 8. Restart the ThirdPartyDataConverter.

**Third-Party ECG Data Extensibility**

![](_page_59_Picture_0.jpeg)

**GE Medical Systems** *Information Technologies*, Inc.<br>8200 West Tower Avenue<br>Milwaukee, WI 53223 USA<br>Tel: +1 414 355 5000<br>+1 800 558 7044 (US Only)<br>Fax: +1 414 355 3790

**Asia Headquarters**<br>GE Medical Systems<br>*Information Technologies*, Inc. Asia; GE (China) Co., Ltd.<br>
1 Huatuo Road<br>
2hangjiang Hi-tech Park Pudong<br>
Shanghai, People's Republic of China 201203<br>
Tel: +86 21 3877 7888<br>
Fax: +86 21 3877 7451

GE Medical Systems *Information Technologies*, Inc., a General Electric Company, going to market as **GE** Healthcare.

**www.gehealthcare.com**

![](_page_59_Picture_6.jpeg)